# **Serviceanleitung**

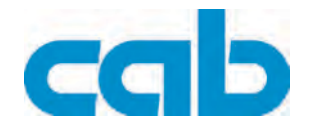

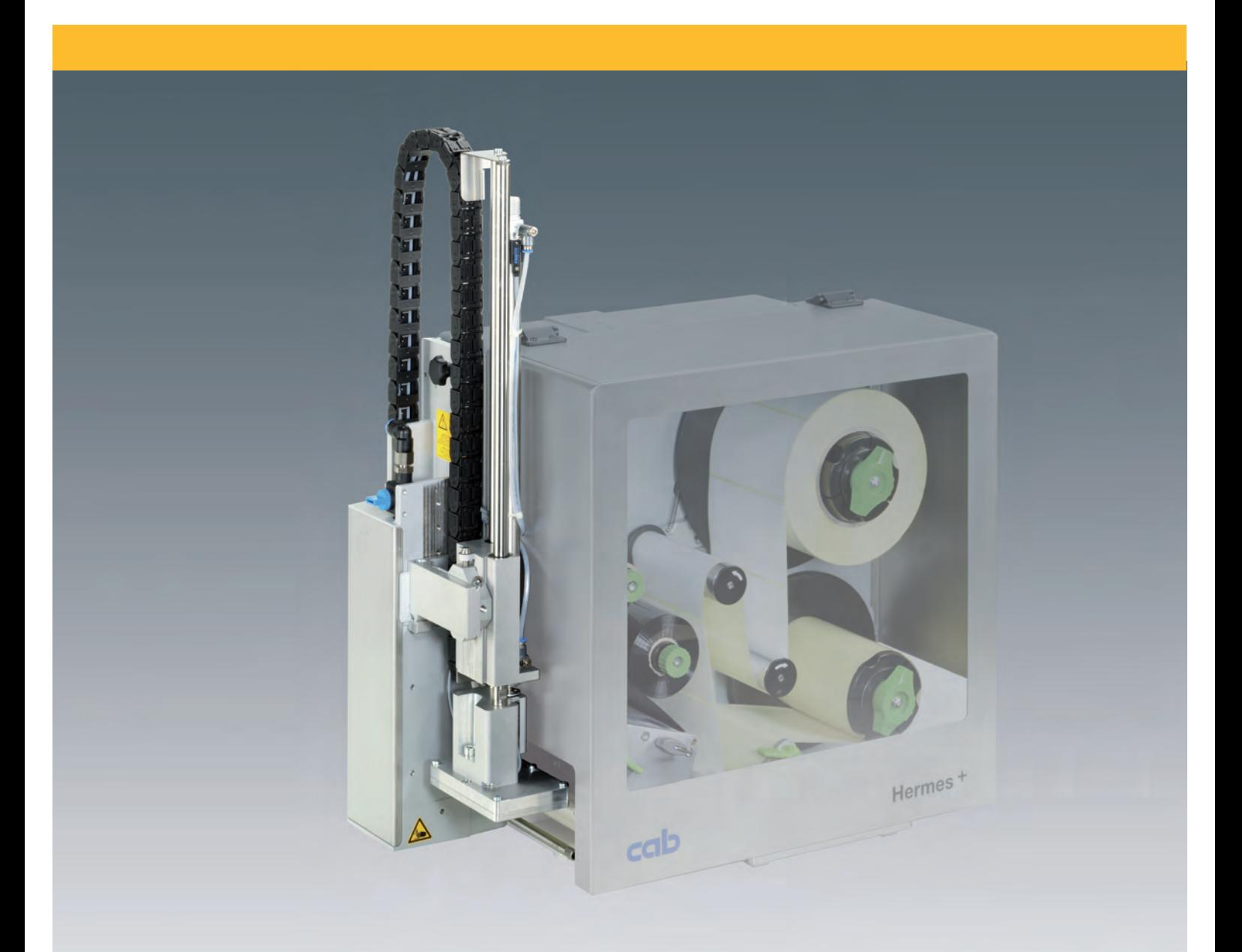

# **1000 Applikator**

## <span id="page-1-0"></span>**2 Serviceanleitung für folgende Produkte 2**

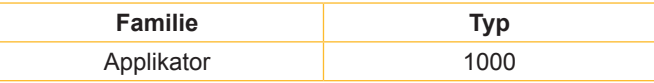

**Ausgabe:** 8/2010 - Art.-Nr. 9009030

#### **Urheberrecht**

Diese Dokumentation sowie Übersetzungen hiervon sind Eigentum der cab Produkttechnik GmbH & Co KG. Das Reproduzieren, Verarbeiten, Vervielfältigen oder Verbreiten im Ganzen oder in Teilen zu anderen Zwecken als der Verfolgung der ursprünglichen bestimmungsgemäßen Verwendung erfordert die vorherige schriftliche Genehmigung der cab.

#### **Redaktion**

Bei Fragen oder Anregungen bitte an cab Produkttechnik GmbH & Co KG Adresse Deutschland wenden.

#### **Aktualität**

Durch die ständige Weiterentwicklung der Geräte können Abweichungen zwischen der Dokumentation und dem Gerät auftreten. Die aktuelle Ausgabe ist zu finden unter www.cab.de.

#### **Geschäftsbedingungen**

Lieferungen und Leistungen erfolgen zu den Allgemeinen Verkaufsbedingungen der cab.

Deutschland cab Produkttechnik GmbH & Co KG Postfach 1904 D-76007 Karlsruhe Wilhelm-Schickard-Str. 14 D-76131 Karlsruhe Telefon +49 721 6626-0 Telefax +49 721 6626-249 www.cab.de info@cab.de

Frankreich cab technologies s.a.r.l. F-67350 Niedermodern Téléphone +33 388 722 501 www.cab.de info@cab-technologies.fr

Spanien cab España S.L. E-08304 Montaró (Barcelona) Teléfono +34 937 414 605 www.cab.de info@cabsl.com

#### USA

cab Technology Inc. Tyngsboro MA, 01879 Phone +1 978 649 0293 www.cabtechn.com info@cabtechn.com

Südafrika cab Technology (Pty.) Ltd. 2125 Randburg Phone +27 11-886-3580 www.cab.de info@cabtechn.co.za

Asien 亞洲分公司 希爱比科技股份有限公司 cab Technology Co, Ltd.<br>台灣台北縣中和市中正路 700號9F-8. Junghe 23552, Taipei, Taiwan **電話 Phone +886 2 8227 3966 耀址** www.cabasia.net **神間 cabasia@cab.de** 

#### China  $\div$  国

铠博(上海)贸易有限公司 cab (Shanghai) Trading Co.,Ltd 上海市延安西路2299号11C60室 Phone +86 21 6236-3161 尚问 cabasia@cab.de

# **Inhaltsverzeichnis**

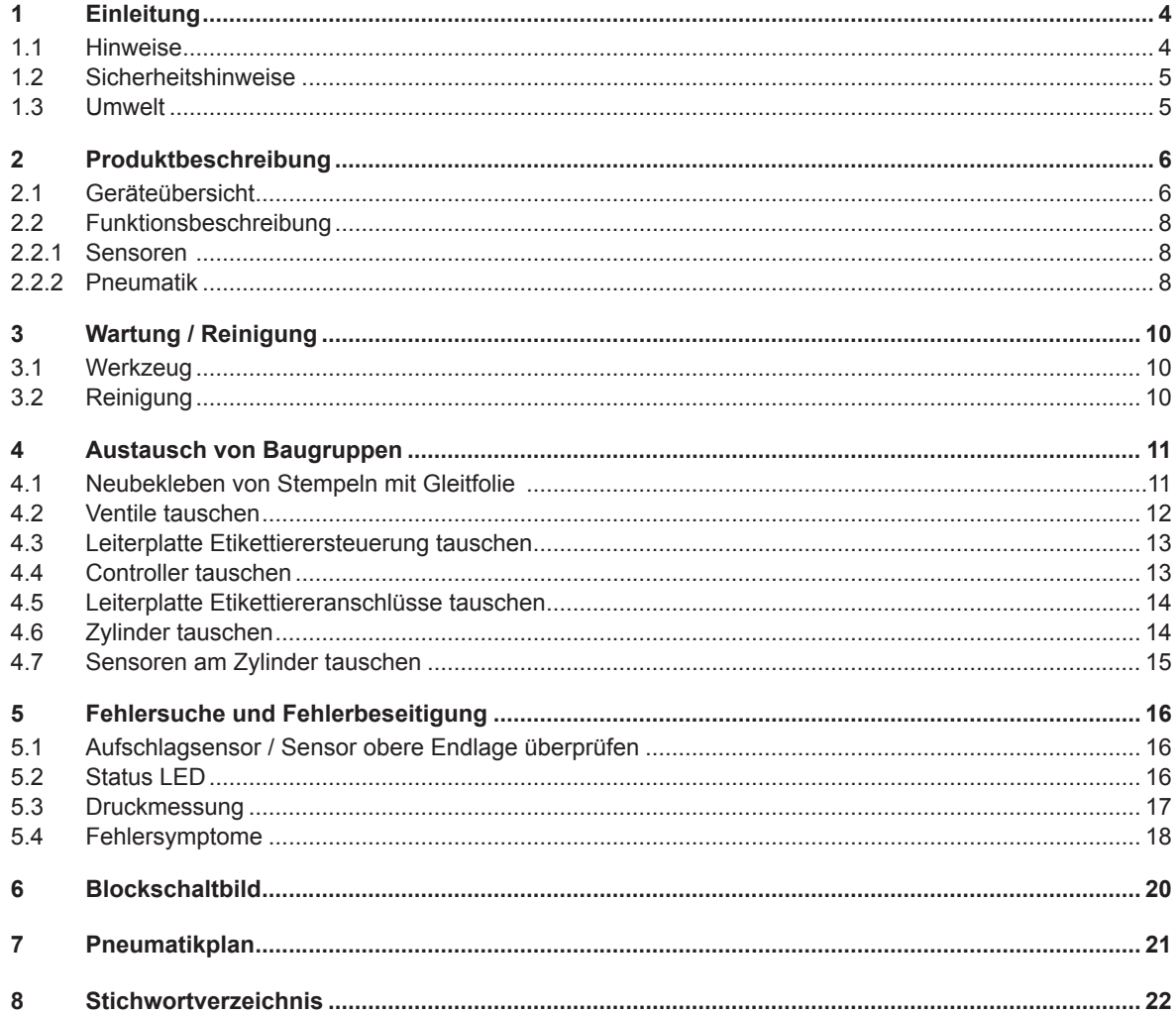

#### <span id="page-3-0"></span>**4 4 1 Einleitung**

# **1.1 Hinweise**

Wichtige Informationen und Hinweise sind in dieser Dokumentation folgendermaßen gekennzeichnet:

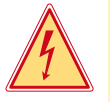

## **Gefahr!**

**Macht auf eine außerordentliche große, unmittelbar bevorstehende Gefahr für Gesundheit oder Leben aufmerksam.**

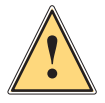

**1 Warnung!**<br> **Weist auf ei**<br> **kann**. **Weist auf eine gefährliche Situation hin, die zu Körperverletzungen oder zu Schäden an Sachwerten führen kann.**

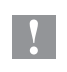

# **! Achtung!**

**Macht auf mögliche Sachbeschädigung oder einen Qualitätsverlust aufmerksam.**

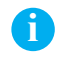

# **i Hinweis!**

**Ratschläge zur Erleichterung des Arbeitsablaufs oder Hinweis auf wichtige Arbeitsschritte.**

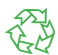

Umwelt!<br>
Tipps zum Umweltschutz.

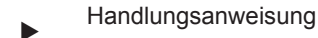

- Verweis auf Kapitel, Position, Bildnummer oder Dokument.
- Option (Zubehör, Peripherie, Sonderausstattung).

#### <span id="page-4-0"></span>**4 5 1 Einleitung**

# **1.2 Sicherheitshinweise**

- Das Gerät nur mit Geräten verbinden, die eine Schutzkleinspannung führen.
- Vor dem Herstellen oder Lösen von Anschlüssen alle betroffenen Geräte (Drucker, Zubehör) ausschalten.
- Das Gerät darf nur in einer trockenen Umgebung betrieben und keiner Nässe (Spritzwasser, Nebel, etc.) ausgesetzt werden.

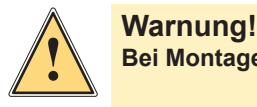

**Bei Montagearbeiten am Applikator Drucker vom Netz trennen und die Druckluftzufuhr sperren.**

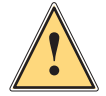

**1 Warnung!**<br>**Beim Betrie**<br>**dem der Ste Beim Betrieb des Applikators sind bewegliche Teile zugänglich. Dies gilt insbesondere für den Bereich, in dem der Stempel zwischen Grund- und Etikettierposition bewegt wird.**

**Während des Betriebs nicht in diesen Bereich greifen und Haare, lose Kleidung und Schmuckstücke aus diesem Bereich fern halten.**

**Bei notwendigen Arbeiten in diesem Bereich die Druckluftzufuhr sperren.**

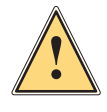

**1 Warnung!**<br>**Reine Manip<br>beschrieber Keine Manipulationen vornehmen, die über die in den Dokumentationen von Applikator und Drucker beschriebenen Handlungen hinausgehen.**

# **1.3 Umwelt**

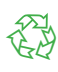

Altgeräte enthalten wertvolle recyclingfähige Materialien, die einer Verwertung zugeführt werden sollen.

Getrennt vom Restmüll über geeignete Sammelstellen entsorgen.

Durch modulare Bauweise des Druckers ist das Zerlegen in seine Bestandteile problemlos möglich.

 $\blacktriangleright$  Teile dem Recycling zuführen.

# <span id="page-5-0"></span>**2.1 Geräteübersicht**

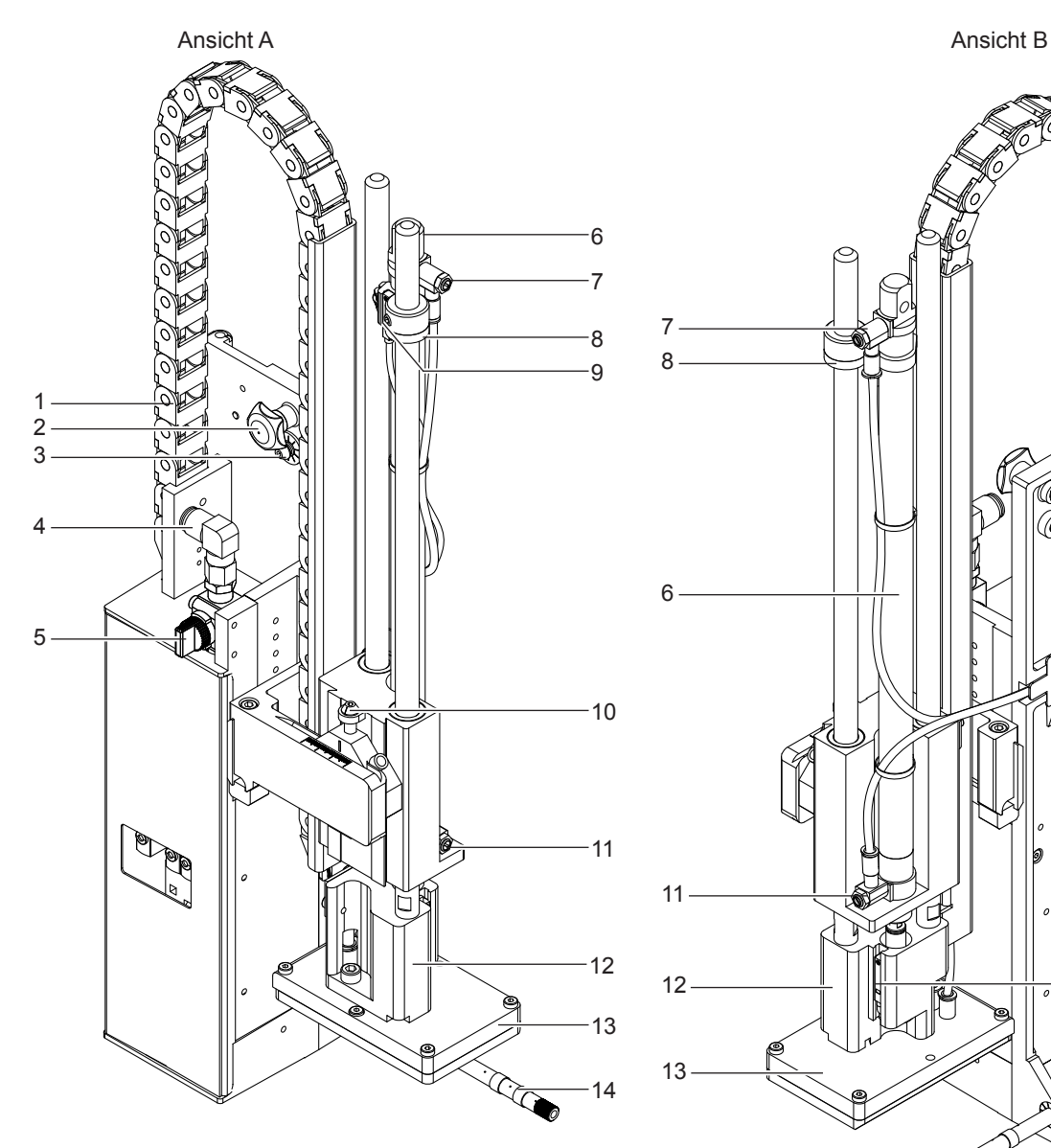

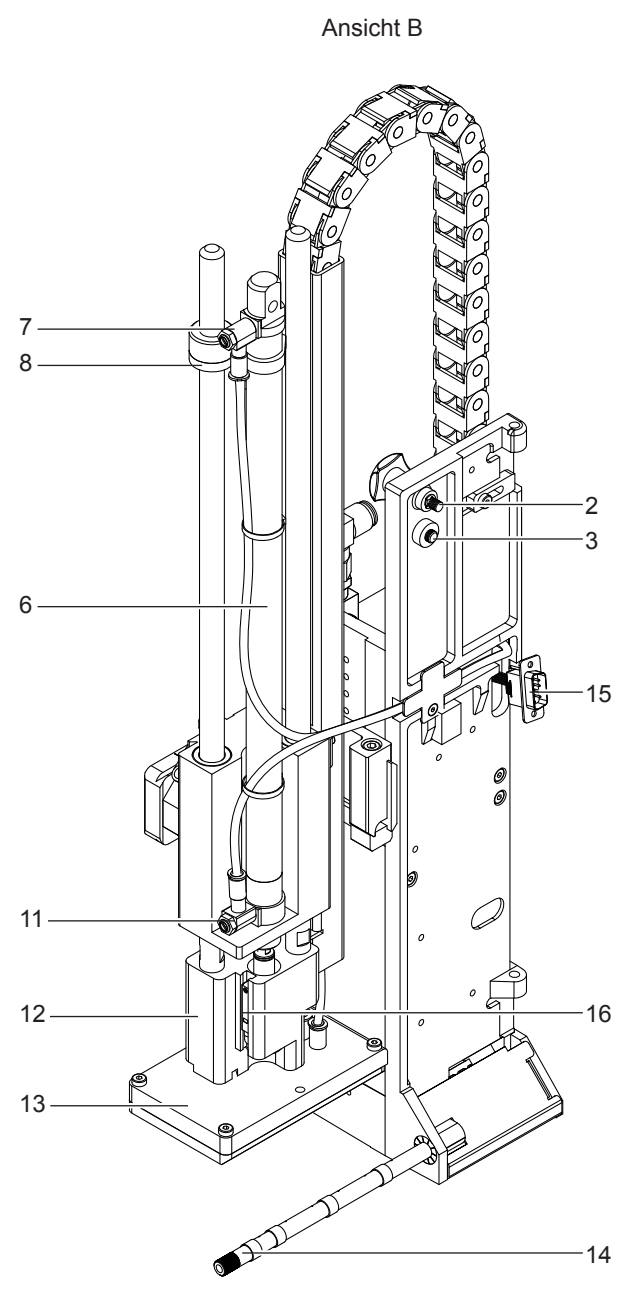

Bild 1 Übersicht

- 
- 
- 
- 
- 
- 
- Drosselventil Hubzylinder Einfahrbewegung 15 Anschluss Etikettierer Drucker
- 
- 1 Energiekette 19 Sensor obere Endlage
- Rändelschraube 10 Stellschraube vertikal
- Stellschraube horizontal 11 Drosselventil Hubzylinder Ausfahrbewegung
- Druckluftanschluss 12 Stempelaufnahme
- 5 Absperrventil 13 Stempel (\* kundenspezifisch)
- 6 Hubzylinder 14 Blasrohr
	-
- 8 Anschlag 16 Aufschlagsensor

Ansicht C

<span id="page-6-0"></span>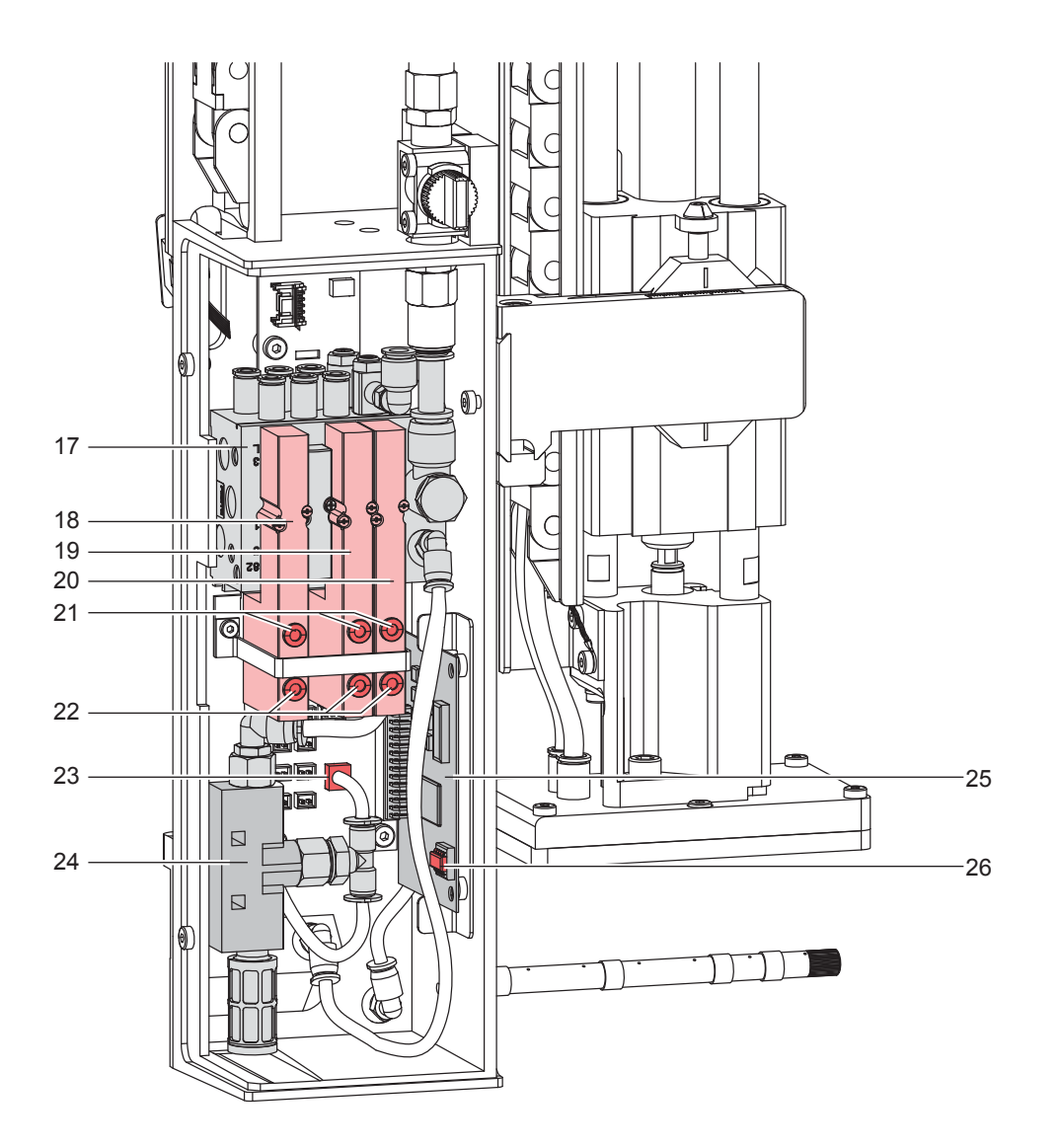

## Bild 2 Übersicht

- 
- 
- 19 Ventil Blasluft 26 Controller
- Ventil Vakuum / Stützluft
- Schalter zum manuellen Steuern der Ventile
- Schalter zum manuellen Steuern der Ventile
- Vakuumsensor auf der Leiterplatte Etikettiereranschlüsse
- Ventilblock 24 Vakuumdüse
- Ventil Hubzylinder 25 Leiterplatte Etikettierersteuerung
	-

## <span id="page-7-0"></span>**8 2 Produktbeschreibung 8**

# **2.2 Funktionsbeschreibung**

### **2.2.1 Sensoren**

#### **Aufschlagsenso**r

Der Aufschlag des Stempels auf dem Produkt bzw. das Erreichen der Abblasposition wird über einen Hall-Sensor detektiert. Dabei wird die Verschiebung des Adapterbolzens mit montiertem Magnet in Relation zum Sensor ausgenutzt.

#### **Sensor obere Endlage**

Die obere Endlage des Zylinders und die Stellung des Stempels in der Etiketten-Übernahmeposition wird über einen Hall-Sensor in Verbindung mit einem im Inneren des Zylinders montierten Magneten detektiert.

#### **Vakuumsensor**

Über den Vakuumsensor wird die korrekte Übernahme eines Etiketts durch den Stempel geprüft. Außerdem wird kontrolliert, dass sich bei der Rückholbewegung des Stempels kein Etikett mehr auf dem Stempel befindet. Dieser Sensor ist auf der Leiterplatte Etikettiereranschlüsse integriert.

#### **Drucksensor**

Der Drucksensor dient der Überwachung der Druckluft. Dieser Sensor ist auf der Leiterplatte Etikettiereranschlüsse integriert.

## **2.2.2 Pneumatik**

#### **Zylinder**

Für den Transport der Etiketten zwischen Spendekante des Druckers und der Etikettierposition wird ein Pneumatik-Zylinder der typenabhängigen Länge 100 - 400 mm verwendet.

Die Bewegung des Zylinders wird über ein Steuerventil auf dem Ventilblock kontrolliert.

Die Geschwindigkeit der Ein- und Ausfahrbewegung kann über zwei Drosselventile am Zylinder eingestellt werden.

#### **Stempel**

Das Etikett wird beim Transport von einem der Etikettengröße angepassten Stempel aufgenommen, der durch den Zylinder geführt wird.

Am Stempel wird während des Etikettentransports ein Unterdruck angelegt.

Im Etikettiermodus "Blasen" wird in der unteren Endlage das Etikett durch einen, am Stempel angelegten Überdruck abgeblasen.

#### **Vakuumdüse**

Der Unterdruck am Stempel wird durch eine Vakuumdüse erzeugt. Die Funktion der Vakuumdüse wird über ein Steuerventil auf dem Ventilblock gesteuert. Zur Regulierung des Unterdrucks ist der Vakuumdüse ein Drosselventil vorgeschaltet.

#### **Blasrohr**

Um die Übernahme des Etikettes vom Drucker zum Stempel zu unterstützen, wird über ein Blasrohr Luft von unten gegen das Etikett geblasen (Stützluft). Das Blasrohr ist bezüglich der Blasrichtung verstellbar. Die Stützluft wird über das Magnetventil "Stützluft" zugeschaltet. Die Stärke der Stützluft kann über ein Drosselventil am Ventilblock reguliert werden.

#### **Wartungseinheit (optional)**

Die wesentlichen Bestandteile der Wartungseinheit sind ein Druckminderventil mit Manometer zur Einstellung des Arbeitsdruckes, ein Wasserabscheider mit Mikrofilter zur Reinigung der Druckluft sowie ein Hauptanschluss für die **Druckluft** 

#### **Ventilblock**

Im Ventilblock wird die Verteilung der Druckluft zu den verschiedenen pneumatischen Baugruppen vorgenommen. Am Ventilblock befinden sich die Steuerventile für Stützluft und das Vakuum sowie dazugehörige Drosselventile sowie das Steuerventil für die Hubbewegung des Zylinders und das Steuerventil für die Blasluft.

<span id="page-8-0"></span>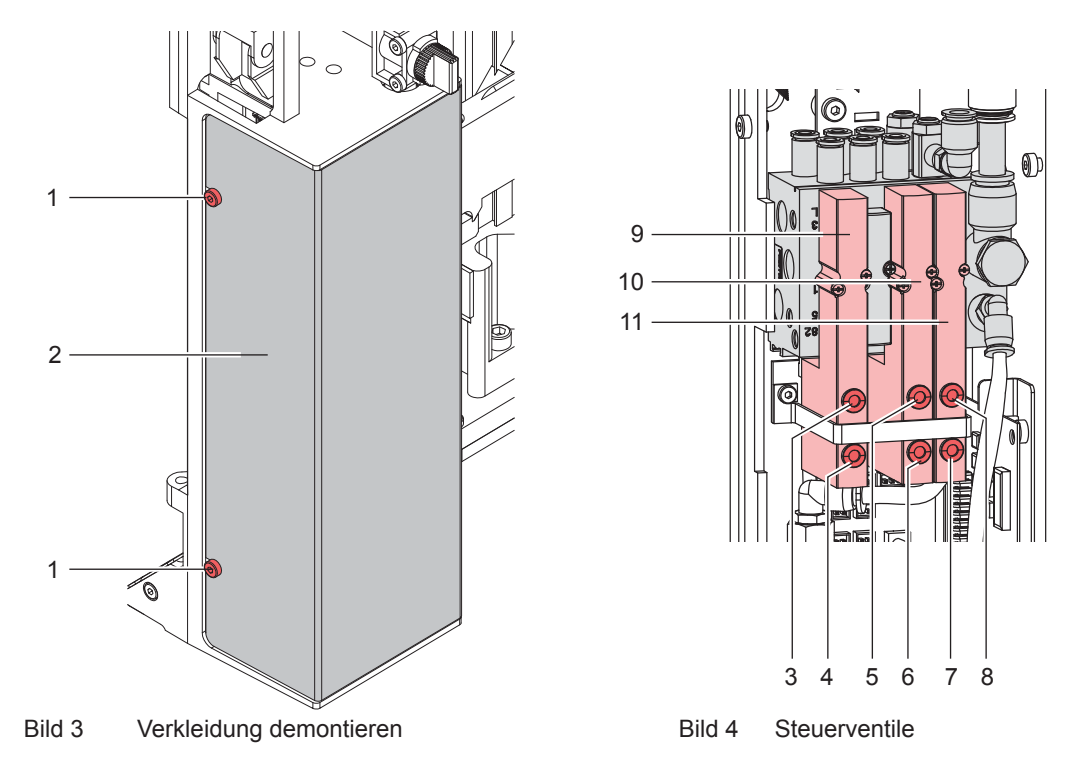

### **Steuerventile**

Für Einstellarbeiten können bestimmte Applikatorfunktionen direkt über die Steuerventile in der Pneumatik ausgelöst werden.

Die Steuerventile sind nur bei abgebauter Haube erreichbar.

▶ Zylinderschrauben (1) lösen und Verkleidung (2) entfernen.

Die Druckluft-Steuerventile können über integrierte Taster (3-8) manuell geschaltet werden

#### **Dreiwegeventil (9) zur Steuerung des Hubzylinders**

Bei engeschaltetem Drucker wird das Ventil elektronisch angesteuert und der Stempel in der obere Endlage (Grundposition) gehalten. Durch Umschalten des Ventils wird der Stempel in die untere Endlage (Etikettierposition) bewegt. Im normalen Etikettierbetrieb wird die erneute Umschaltung des Ventils über das Signal des Aufschlagsensors gesteuert.

# **f Hinweis!**

#### **Die manuelle Betätigung dieses Ventils wirkt nur bei ausgeschaltetem Drucker.**

Bei manueller Schaltung über Taster 3 wird der Stempel bis zur untersten möglichen Position abwärts bewegt, da keine Steuerung über den Aufschlagsensor erfolgt. Bei manueller Steuerung über Taster 4 wird der Stempel aufwärts bewegt.

#### **Doppeltes Zweiwegeventil (10) zum Zuschalten der Blasluft**

In der Betriebsart "Blasen" wird das Etikett durch Zuschalten der Blasluft auf das Gut geblasen. In den Betriebsarten "Stempeln" und "Anrollen" wird während der Rückbewegung des Zylinders in die Grundposition kurzzeitig Blasluft zugeschaltet, um die Stempelöffnungen von eventuellen Verschmutzungen freizublasen. Für alle beschriebenen Funktionen werden beide Ventile parallel angesteuert. Bei manueller Schaltung über Taster 5 und 6 wird die Blasluft nur über eines der beiden internen Ventile zugeschaltet.

#### **Doppeltes Zweiwegeventil (11) für Vakuum / Stützluft**

Die beiden internen Ventile dienen zum Zuschalten der Vakuumdüse und damit zur Erzeugung des Unterdruckes am Stempel und unabhängig davon zum Zuschalten der Stützluft am Blasrohr für die Etikettenübernahme. Mit Taster 7 kann die Stützluft und mit Taster 8 das Vakuum zugeschaltet werden.

# <span id="page-9-0"></span>**10 10 3 Wartung / Reinigung**

# **3.1 Werkzeug**

Um alle Arbeiten am Applikator 1000 ausführen zu können, wird folgendes Werkzeug benötigt:

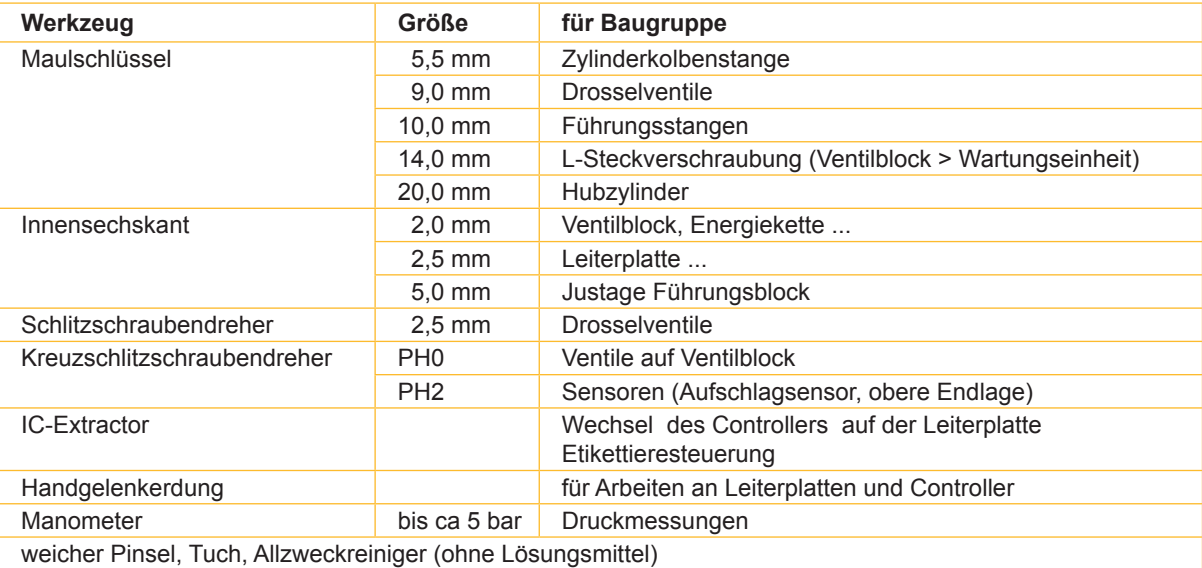

Tabelle 2 Werkzeug und Verwendungszweck

# **! Achtung!**

**Lösering (2) am Steckverbinder drücken, um Schläuche (1) aus den pneumatischen Steckverbindern zu ziehen (Bild 3 rechts).**

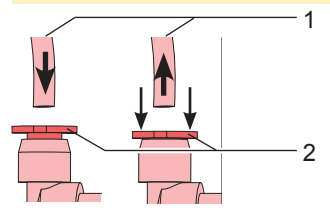

Bild 5 Stecken (links) und Ziehen (rechts) von Schläuchen

# **3.2 Reinigung**

# **! Achtung!**

**Keine Scheuermittel oder Lösungsmittel verwenden.**

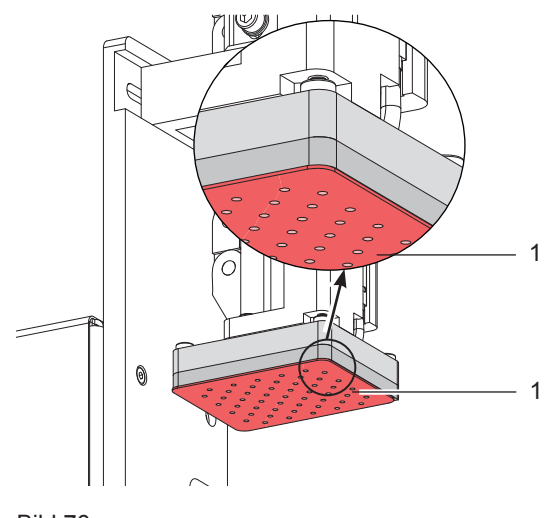

- Die Außenoberflächen des Applikators mit einem Allzweckreiniger säubern.
- Im Bereich des Stempels angesammelte Staubpartikel oder Etikettenreste mit einem weichem Pinsel und/oder einem Staubsauger entfernen.
- Die Oberfläche der Gleitfolie (1) regelmäßig reinigen und Staubpartikel sowie Etikettenreste entfernen, da sich besonders an der Gleitfolie (1) Verschmutzung ablagern können.

## <span id="page-10-0"></span>**10 11 4 Austausch von Baugruppen**

Verkleidung demontieren, um an die, auf der Trägerplatte montierten Komponenten zu gelangen. Vor dem Start des regulären Druckbetrieb Verkleidung wieder montieren.

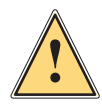

**1 Warnung!**<br> **Property Worden Arb**<br> **Beschädigu Vor den Arbeiten Druckluftzufuhr sperren und Netzstecker des Druckers ziehen, um Verletzungen und Beschädigungen durch unkontrollierte Funktionen des Applikators zu vermeiden.**

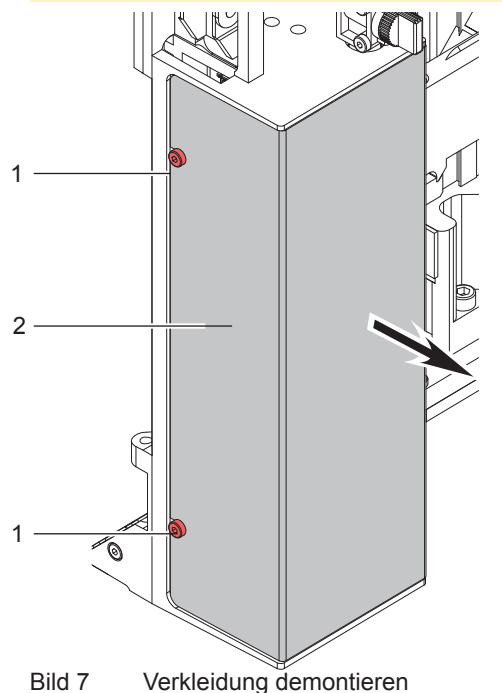

### **Verkleidung demontieren**

- 1. Schrauben (1) lockern.
- 2. Verkleidung (2) in Pfeilrichtung abziehen.

**! Achtung! Die Verkleidung vor dem regulären Etikettierbetrieb unbedingt wieder montieren.**

# **4.1 Neubekleben von Stempeln mit Gleitfolie**

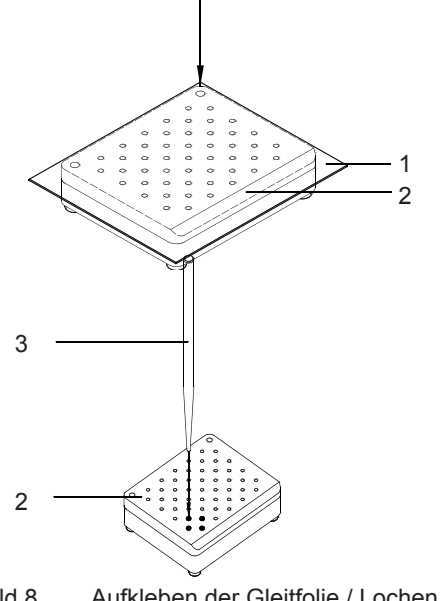

Bild 8 Aufkleben der Gleitfolie / Lochen der Bohrungen

- 1. Stempel (2) demontieren.
- 2. Die verschlissene Gleitfolie (1) vollständig entfernen.
- 3. Die neu zu beklebende Fläche von Klebstoffresten reinigen.
- 4. Die Abdeckfolie von der Gleitfolie (1) ziehen.
- 5. Gleitfolie (2) mit der Klebeseite auf den Stempel (19 auflegen und andrücken.
- 6. Überstehende Teile der Gleitfolie (1) entsprechend der gestrichelten Linie in Bild 6 am Stempel (2) abschneiden.
- 7. Gleitfolie (1) auf dem Stempel (2) entsprechend dem Lochmuster in der verschlissenen Gleitfolie lochen. Bohrungen durch Drehen des Lochstiftes vollständig freilegen.
- 8. Stempel (2) montieren.

# <span id="page-11-0"></span>**12 12 4 Austausch von Baugruppen**

# **4.2 Ventile tauschen**

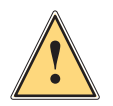

**1 Warnung!**<br> **Property Worden Arb**<br> **Beschädigu Vor den Arbeiten Druckluftzufuhr sperren und Netzstecker des Druckers ziehen, um Verletzungen und Beschädigungen durch unkontrollierte Funktionen des Applikators zu vermeiden.**

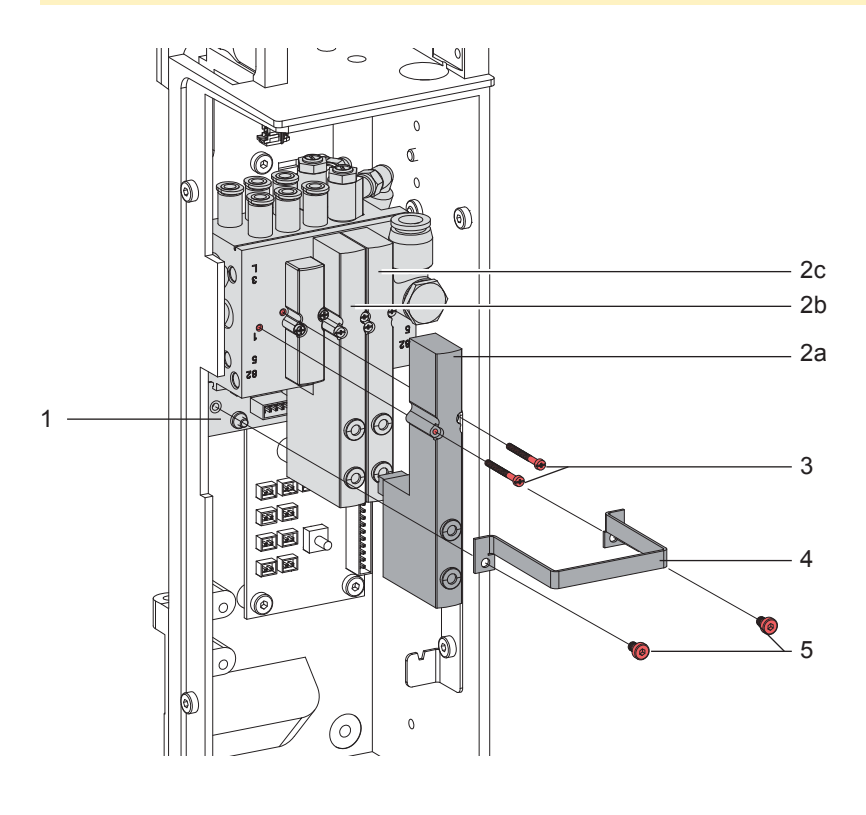

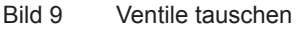

- 1. Verkleidung demontieren.
- 2. Schrauben (5) am Bügel (4) und der Leiterplatte Ventilblock (1) lösen.
- 3. Bügel (4) entfernen.
- 4. Schrauben (3) des zu wechselnden Ventils lösen.
- 5. Ventil (2a,b oder c) tauschen.
- 6. Schrauben (3) des gewechselten Ventils anziehen.
- 7. Bügel (4) aufsetzen und an der Leiterplatte Ventilblock (1) mit Schrauben (5) verschrauben.
- 8. Verkleidung montieren.

# <span id="page-12-0"></span>**12 13 4 Austausch von Baugruppen**

# **4.3 Leiterplatte Etikettierersteuerung tauschen**

# **! Achtung!**

Während der Arbeiten am Gerät, Leiterplatte vor statischen Entladungen schützen → Handgelenkerdung

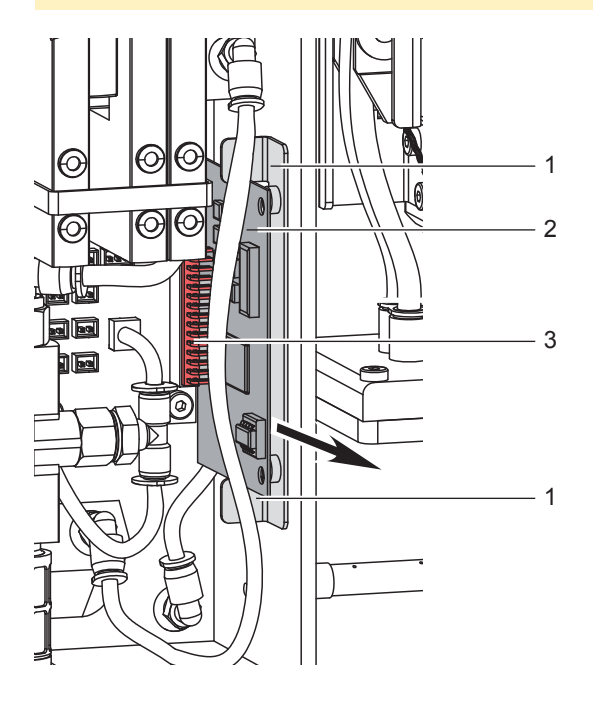

- 1. Verkleidung demontieren.
- 2. Leiterplatte (2) aus der Steckfassung (3) des Anschlusses zur Leiterplatte Etikettiereanschlüsse herausziehen.
- 3. Leiterplatte (2) durch die Führung (1) aus dem Gerät ziehen.
- 4. Einbau in umgekehrter Reihenfolge.
- 5. Verkleidung montieren.

Bild 10 Leiterplattentausch

## **4.4 Controller tauschen**

# **! Achtung!**

**! Achtung!**

Während der Arbeiten am Controller vor statischen Entladungen schützen → Handgelenkerdung

# **Controller nur mit Spezialwerkzeug entfernen.**   $\overline{2}$ 3 Bild 11 Controller tauschen

- 1. Leiterplatte Etikettierersteuerung ausbauen, wie in Abschnitt 4.3 beschrieben.
- 2. Controller (1) mit PC-Extractor (3) aus der Fassung (2) ziehen.
- 3. Controller (1) einsetzen. Beim Einsetzen auf die Markierung achten! halbrunde Aussparung am Controller halbrunde Aussparung am Sockel
- 4. Leiterplatte Etikettieresteuerung wieder einbauen, wie in Abschnitt 4.3 beschrieben. <sup>1</sup>

# <span id="page-13-0"></span>**14 14 4 Austausch von Baugruppen**

# **4.5 Leiterplatte Etikettiereranschlüsse tauschen**

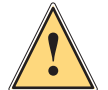

**1 Warnung!**<br> **Property Worden Arb**<br> **Beschädigu Vor den Arbeiten Druckluftzufuhr sperren und Netzstecker des Druckers ziehen, um Verletzungen und Beschädigungen durch unkontrollierte Funktionen des Applikators zu vermeiden.**

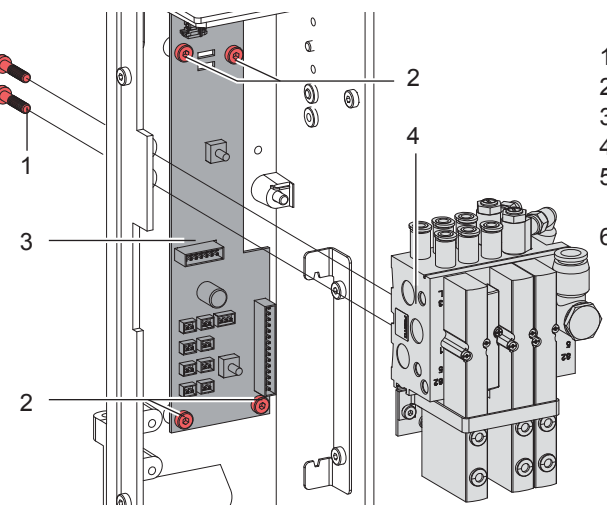

Bild 12 Leiterplatte Etikettiereranschlüsse tauschen

- 1. Verkleidung demontieren.
- 2. Schläuche vom Ventilblock (4) lösen.
- 3. Schrauben (1) lösen und Ventilblock (4) abziehen.
- 4. Leiterplatte Etikettieresteuerung entfernen.
- 5. Schrauben (2) lösen und Leiterplatte Etikettiereranschlüsse (3) entfernen.

6. Einbau der Leiterplatte Etikettiereranschlüsse (3) in umgekehrter Reihenfolge.

# **4.6 Zylinder tauschen**

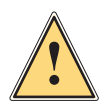

**1 Warnung!**<br> **Property Worden Arb**<br> **Beschädigu Vor den Arbeiten Druckluftzufuhr sperren und Netzstecker des Druckers ziehen, um Verletzungen und Beschädigungen durch unkontrollierte Funktionen des Applikators zu vermeiden.**

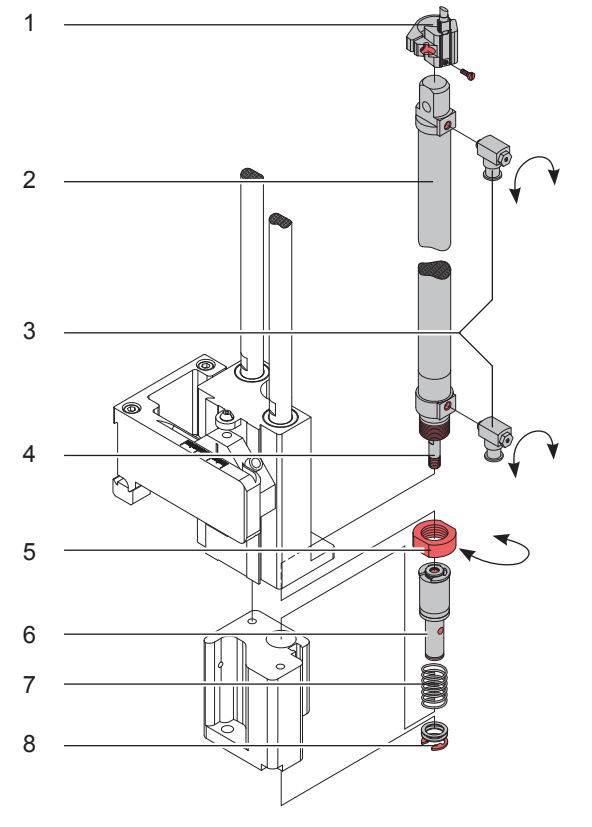

- 1. Sensor obere Endlage (1) mit Befestigungsschelle demontieren, Schläuche vom Zylinder (2) abziehen.
- 2. Drosselventile (3) vom Zylinder abschrauben
- 3. Sicherungsscheibe (8) entfernen und die beiden Scheiben entnehmen.
- 4. Führung nach unten vom Adapterbolzen (6) ziehen und Feder (7) aus der Führung entnehmen.
- 5. Adapterbolzen (6) an der eingearbeiteten Bohrung festhalten und Zylinderkolben (4) mit einem 5,5 mm Maulschlüssel vom Adapterbolzen lösen.
- 6. Mutter (5) lösen und den Zylinder (2) herausnehmen.
- 7. Neuen Zylinder (2) einsetzen und mit Mutter (5) befestigen.
- 8. Adapterbolzen (6) an den Zylinderkolben schrauben.
- 9. Feder (7) in die Führung einsetzen und Führung nach oben drücken. Adapterbolzen gegen die Führung drücken
- 10. Scheiben aufsetzen und mit der Sicherungsscheibe (8) sichern.
- 11. Drosselventile (3) wieder montieren.
- 12. Sensor obere Endlage (1) und Schläuche wieder montieren.

# <span id="page-14-0"></span>**14 15 4 Austausch von Baugruppen**

# **4.7 Sensoren am Zylinder tauschen**

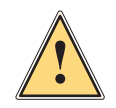

**1 Warnung!**<br>Por den Arb<br>Beschädigu **Vor den Arbeiten Druckluftzufuhr sperren und Netzstecker des Druckers ziehen, um Verletzungen und Beschädigungen durch unkontrollierte Funktionen des Applikators zu vermeiden.**

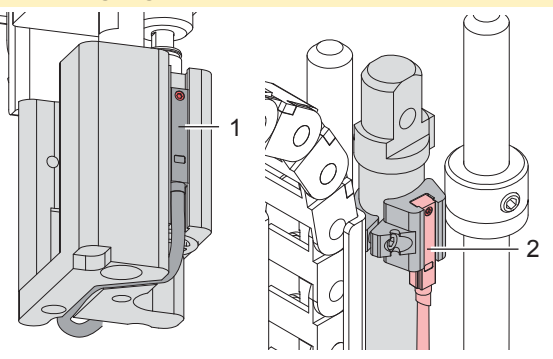

Bild 14 Aufschlagsensor / Sensor obere Endlage

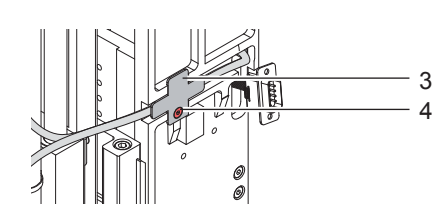

Bild 15 Leitungsführung

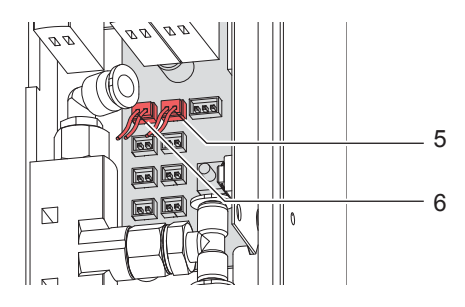

Bild 16 Anschlüsse Sensoren

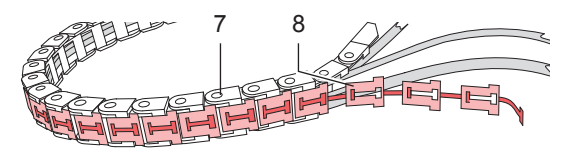

Bild 17 Öffnen der Energiekette - Aufschlagsensor

#### **i Hinweis!**

**Nach Wechsel eines Sensors ist dessen Position neu zu justieren.**  $\triangleright$  **Abschnitt 5.1** 

- 1. Verkleidung demontieren.
- 2. Stecker des zu wechselnden Sensors ziehen.

Steckplatz CON 11 (6)  $\rightarrow$  Sensor obere Endlage (2)

- Steckplatz CON 12 (5)  $\rightarrow$  Aufschlagsensor (1)
- 3. Sensoren demontieren:

#### **Aufschlagsensor (1)**

- Schrauben (7) lösen, um Energiekette einseitig zu demontieren.
- ▶ Die ineinander verhakten T-förmigen Teile (7) aus den U-förmigen Teilen (6) der Energiekette lösen (Bild 17). Von der Grundplatte beginnend bis zu Krümmung der Energiekette die Energiekette öffnen.
- Sensor (1) durch Lockern der Schraube am Sensor aus der Stempelaufnahme demontieren.
- Sensor (1) aus der Energiekette herausziehen.
- $\blacktriangleright$  Neuen Sensor (1) in die Energiekette einbringen.
- ▶ Energiekette wieder schließen. T-förmige Teile (7) in die U-förmigen Teile (6) eindrücken

#### **Sensor obere Endlage (2)**

- X Kabelbinder am Zylinder lösen.
- Schraube am Sensor lockern und sensor aus der Halterung ziehen
- Sensor obere Endlage (2) nach der Demontage am Zylinder tauschen.
- 4. Montage der neuen Sensoren in umgekehrter Reihenfolge durchführen.

# <span id="page-15-0"></span>**16 16 5 Fehlersuche und Fehlerbeseitigung**

# **5.1 Aufschlagsensor / Sensor obere Endlage überprüfen**

Der Aufschlagsensor, wie auch der Sensor für die obere Endlage zeigen den Auslösezustand durch eine, im Sensor integrierte LED an, welche bei Aktivierung leuchtet.

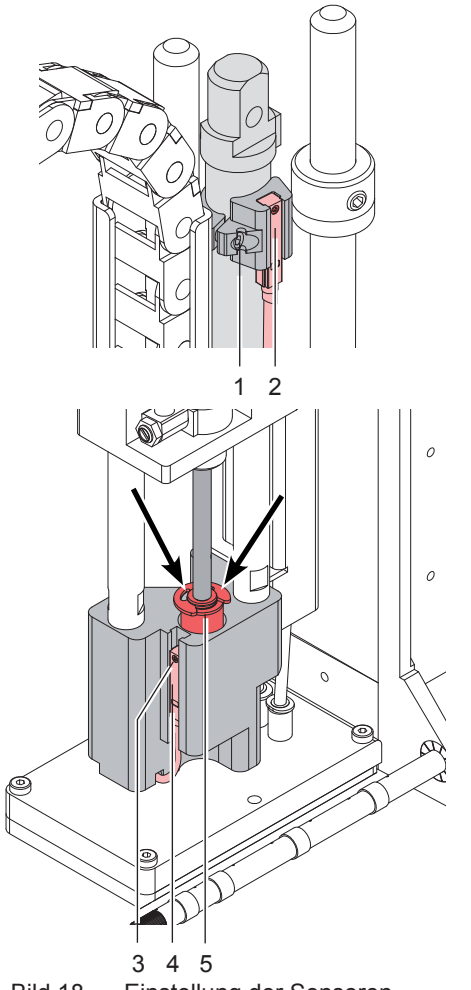

Bild 18 Einstellung der Sensoren

## **Einstellen des Sensors obere Endlage (1)**

- 1. Haltering lockern durch Lösen der Schraube (1).
- 2. Druckluftzufuhr öffnen.
- 3. Drucker einschaltem  $\rightarrow$  Zylinder wird maximal eingefahren (obere Endlage)
- 4. Haltering mit Sensor so verschieben, dass die LED am Sensor (2) leuchtet.
- 5. Sensorposition durch Anziehen der Schraube (1) des Halteringes fixieren.

#### **Einstellen des Aufschlagsensors (4)**

stand erlischt die LED.

- 1. Schraube (3) am Sensor lockern und Drucker einschalten.
- 2. Sensor (4) so einstellen, dass dieser auslöst wenn der Adapterbolzen (5) ca. 5 mm in die Stempelbaugruppe gedrückt wurde. Bis zum Eindrücken des Adapterbolzens in die Stempelbaugruppe leuchtet die LED am Sensor. Im Auslösezu-

# **5.2 Status LED**

Auf der Leiterplatte Etikettierersteuerung (1) ist eine Status LED (2) integriert. Beim Einschalten des Druckers durchläuft das System (Drucker und Applikator) einen Selbstest und die LED leuchtet kurz auf. Leuchtet die LED dauerhaft liegt ein Fehler am Applikator vor. Im Display des Druckers erscheint eine Fehlemeldung. D Abschnitt 5.4

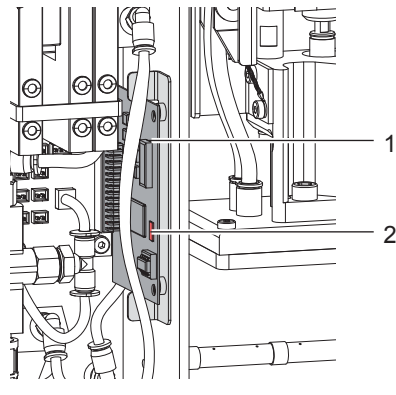

Bild 19 LED für Statusanzeige

# <span id="page-16-0"></span>**16 17 5 Fehlersuche und Fehlerbeseitigung**

# **5.3 Druckmessung**

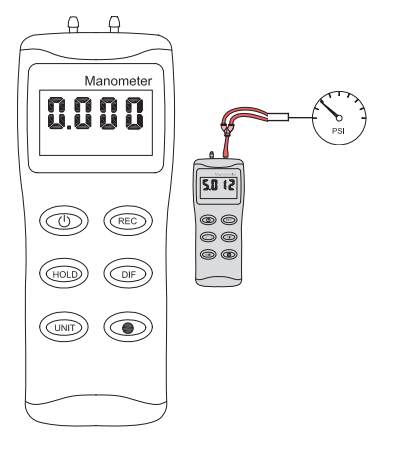

Bild 20 Druck messen

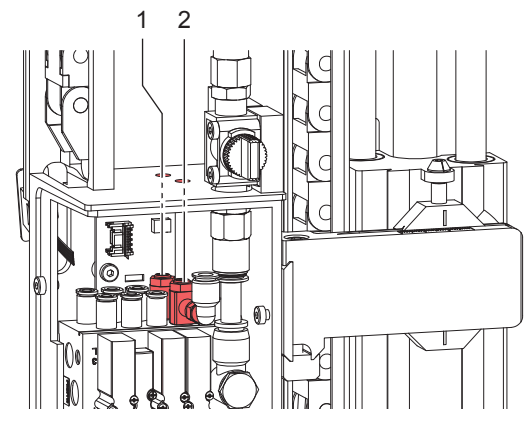

Bild 21 Drosselventile Stützluft und Vakuum

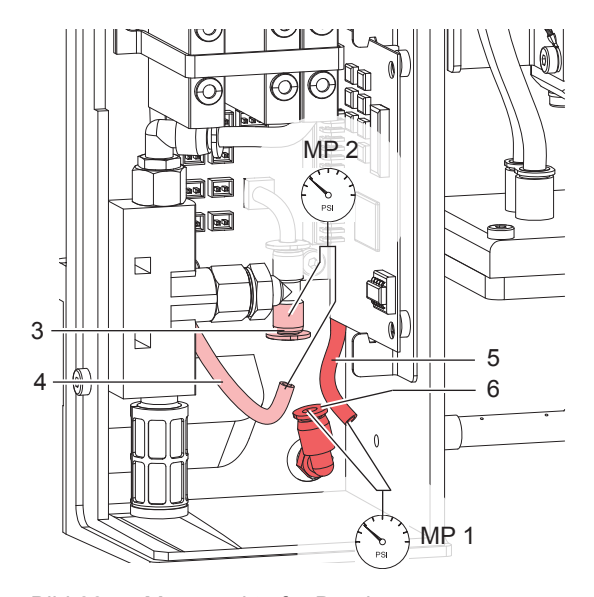

Bild 22 Messpunkte für Druckmessungen

Mit einem Manometer, welches den Messbereich bis ca. 5 bar abdeckt, können die angegebenen Drücke gemessen werden.

Messpunkte (MP) der beschriebenen Druckwerte.

### **MP 1 : Stützluft (Sollwert 2 bis 2,5 bar)**

- 1. Abdeckung demontieren und Manometer an MP 1 zwischenschalten.
	- Schlauch (5) vom Ventilblock zum Blasrohranschluss
	- L-Verschraubung (6) am Blasrohr
- 2. Ventil bei geöffneter Druckluftzufuhr manuell auslösen und Druck messen.
- 3. Bei Bedarf Druck am Drosselventil "Stützluft" (1) einstellen.
- 4. Abdeckung montieren.

## **MP 2 : Vakuum (Sollwert -0,3 bis -0,6 bar)**

- 1. Abdeckung demontieren.
- 2. Saugplatte am Stempel luftdicht abdecken.
- 3. Manometer an MP 2 zwischenschalten.
	- T-Steckverschraubung (3) an der Vakuumsaugdüse
	- Schlauch (4) von der Vakuumsaugdüse zum Stempel
- 4. Ventil bei geöffneter Druckluftzufuhr manuell auslösen und Druck messen.
- 5. Bei Bedarf Druck am Drosselventil "Vakuum" (2) einstellen.
- 6. Abdeckung montieren.

### **! Achtung!**

**Nach den Druckmessungen Verbindungen wieder herstellen und festen Sitz der Schläuche überprüfen.**

# <span id="page-17-0"></span>**5.4 Fehlersymptome**

Folgende Fehlertabelle enthält mögliche Fehlerursachen und Vorschläge zur Beseitigung der Fehler. Äußere Ursachen, wie Fehler in der Druckluftzufuhr von außen und fehlende Funktion des Druckers gelten als überprüft und werden im Folgendem ausgeschlossen.

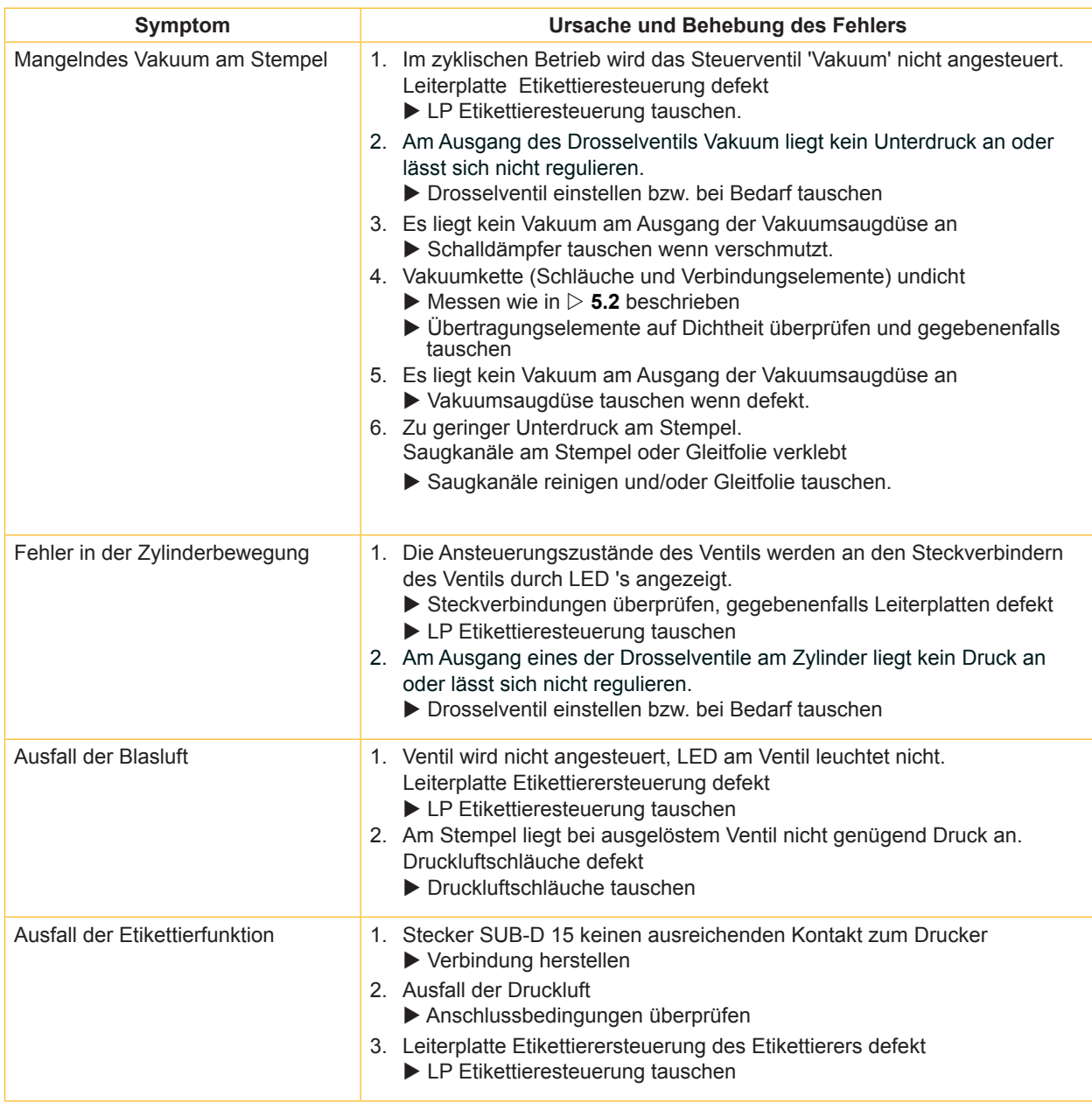

Tabelle 4 Fehlerursache und Fehlerbehebung

**18 19 5 Fehlersuche und Fehlerbeseitigung**

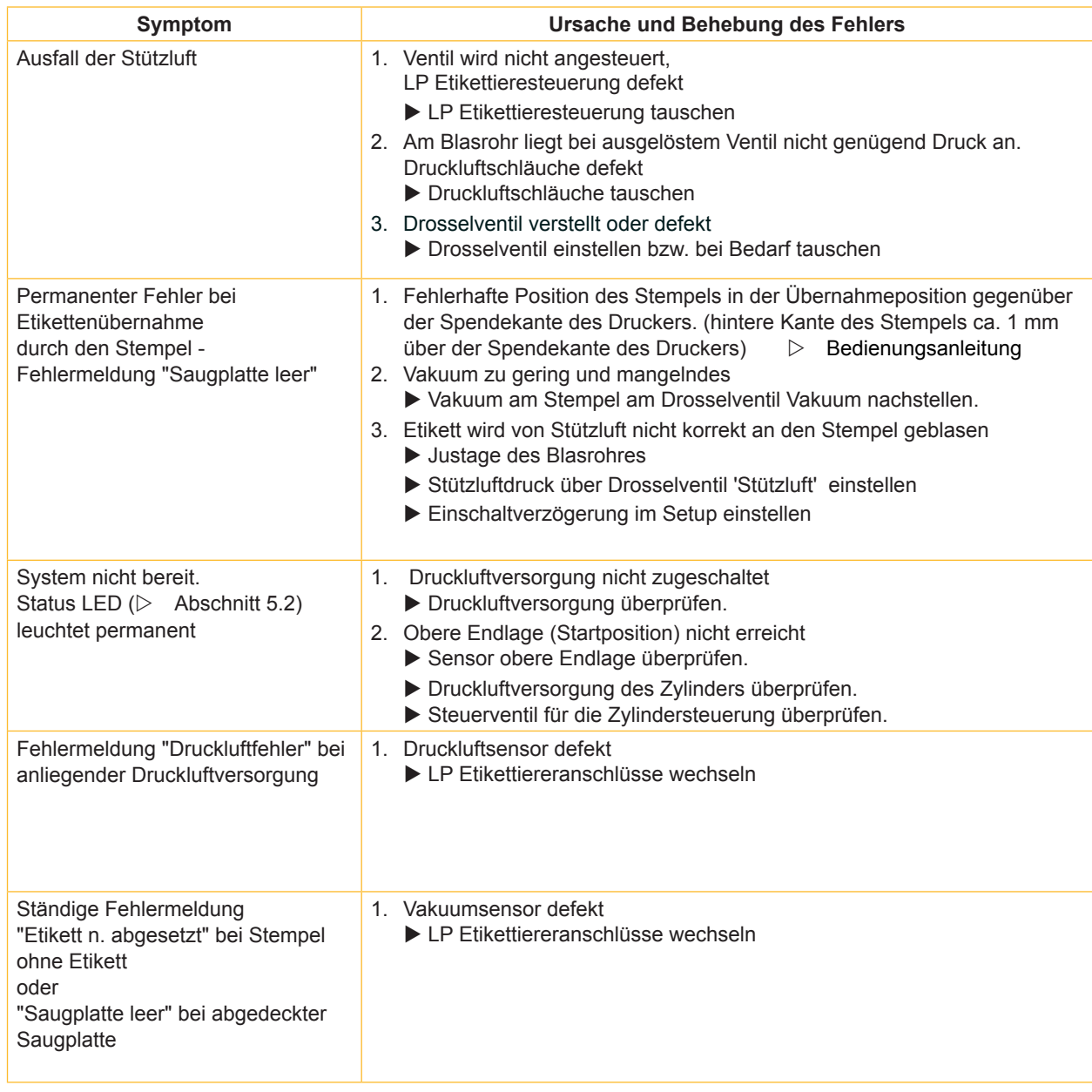

Tabelle 4 Fehlerursache und Fehlerbehebung (Fortsetzung)

<span id="page-19-0"></span>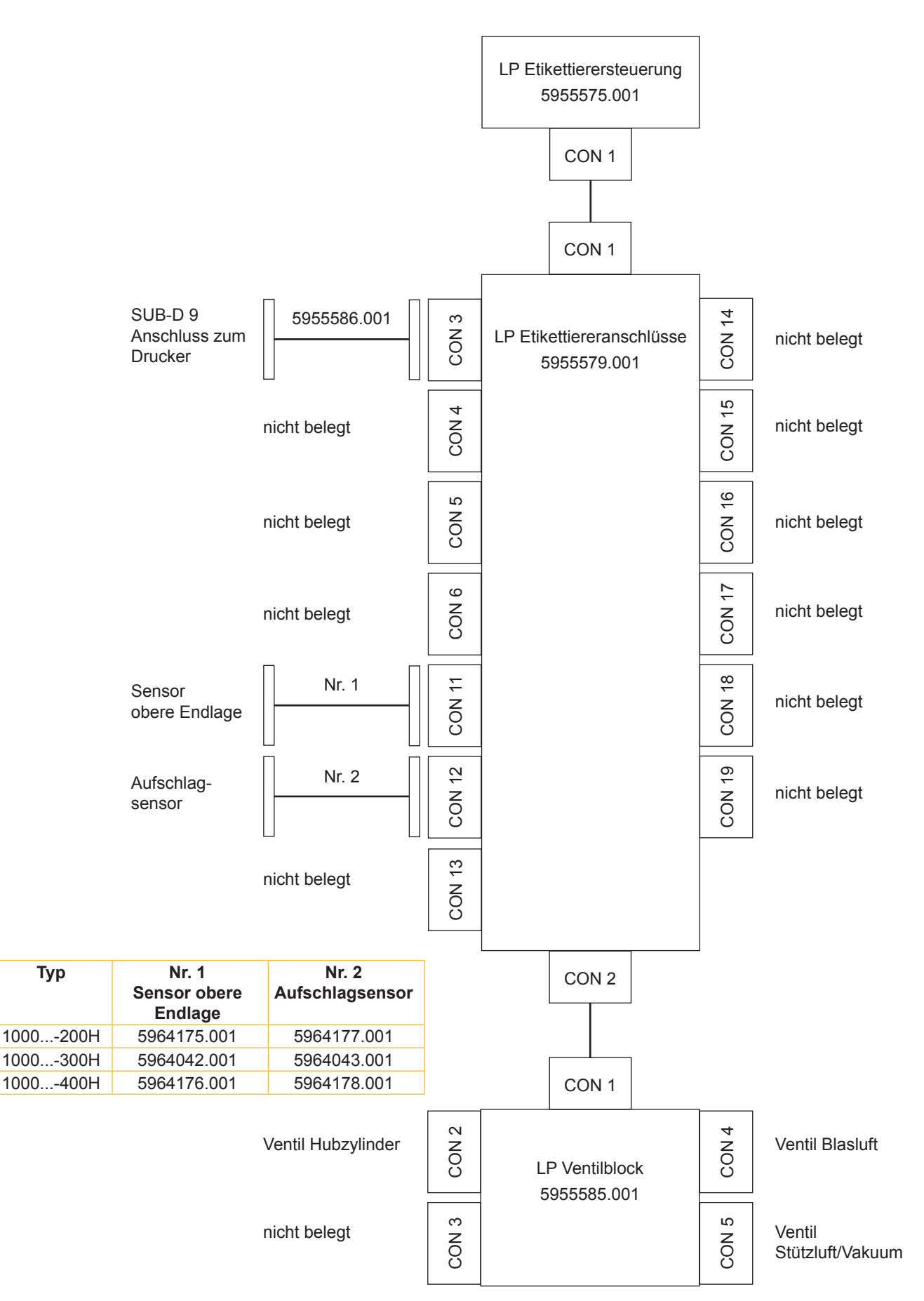

<span id="page-20-0"></span>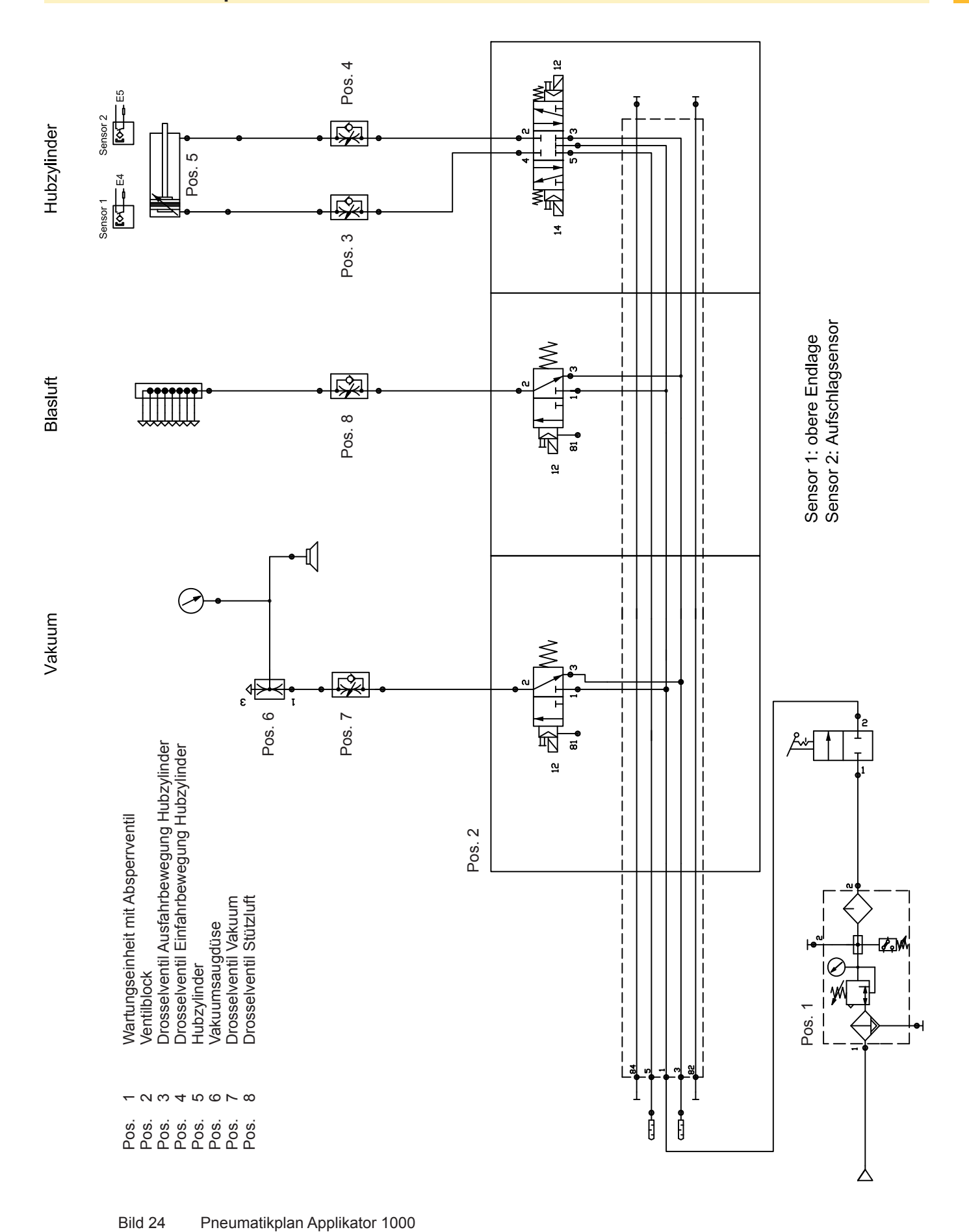

# $\overline{\mathsf{A}}$

<span id="page-21-0"></span>22

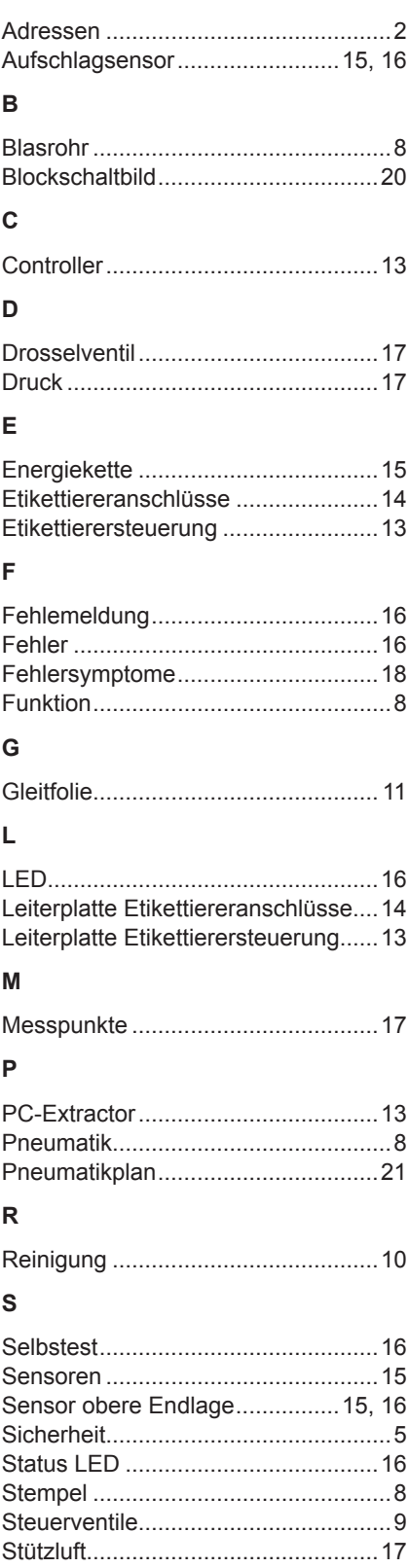

# $\cup$

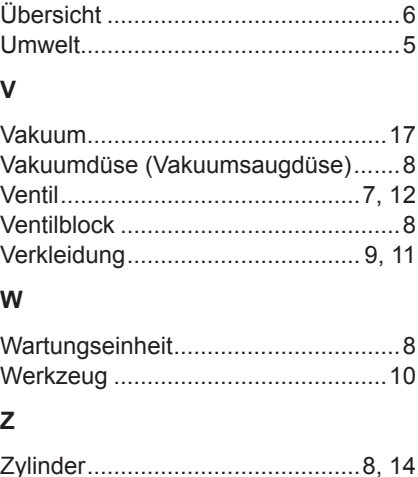